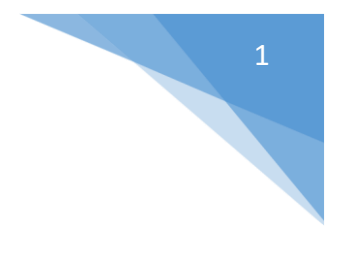

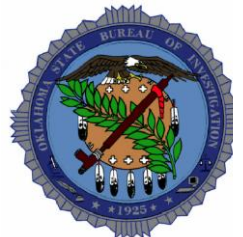

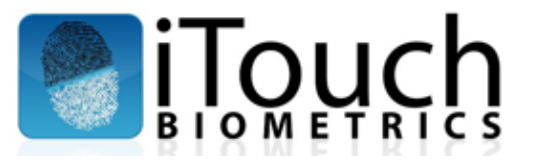

The state of Oklahoma requires that most livescan sites submit transactions over a secured VPN. This connection is made possible through the Junos Pulse VPN client. If your transactions are failing to submit, ensure that your VPN is appropriately connected.

**\*NOTE:** For those using a VPN connection, connectivity is not persistent. Operators may need to manually establish a connection.

## **Establishing a VPN Connection:**

**1.** Navigate to the Windows Taskbar and right-click on the Junos Pulse icon.

eary Solutions Engineer iTou Sep 23 Sep 23 3:49 PM ↑ ↑ & ロ ◎ ● 国 9/30/2015

**2.** From the context menu that appears, hover over *OSBI* with your mouse. Select *Connect* from the context menu that appears.

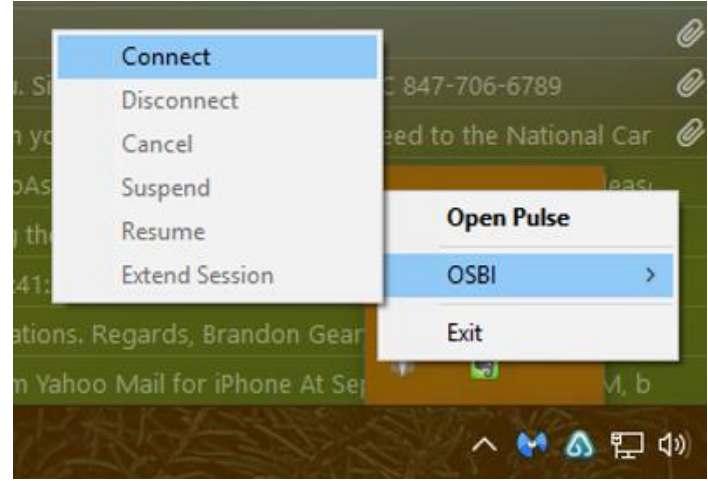

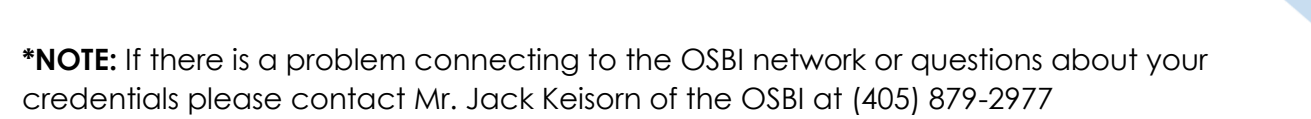

**3.** The Junos Pulse software will attempt a direct connection (as seen in the following image) to the OSBI for all transaction submissions.<br>netrics.com wrote

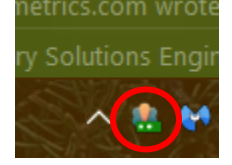

**4.** After the connection is established operators may resume or re-attempt transaction submissions.

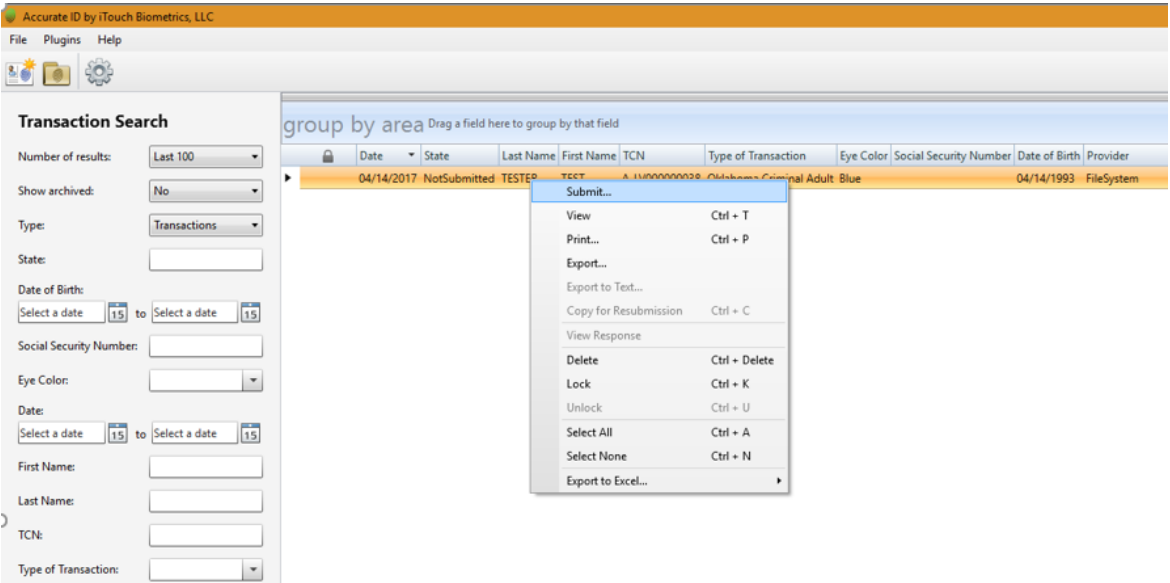

**\*NOTE:** For iTouch to provide remote technical support the Junos Pulse VPN will need to be disconnected. This can be accomplished through the steps shown above but instead selecting *Disconnect*.